「そんなの知ってるよ。」という方も、もしかしたらあなたの 知らなかった便利機能があるかも!?

# ヘルプの使い方

## 目次

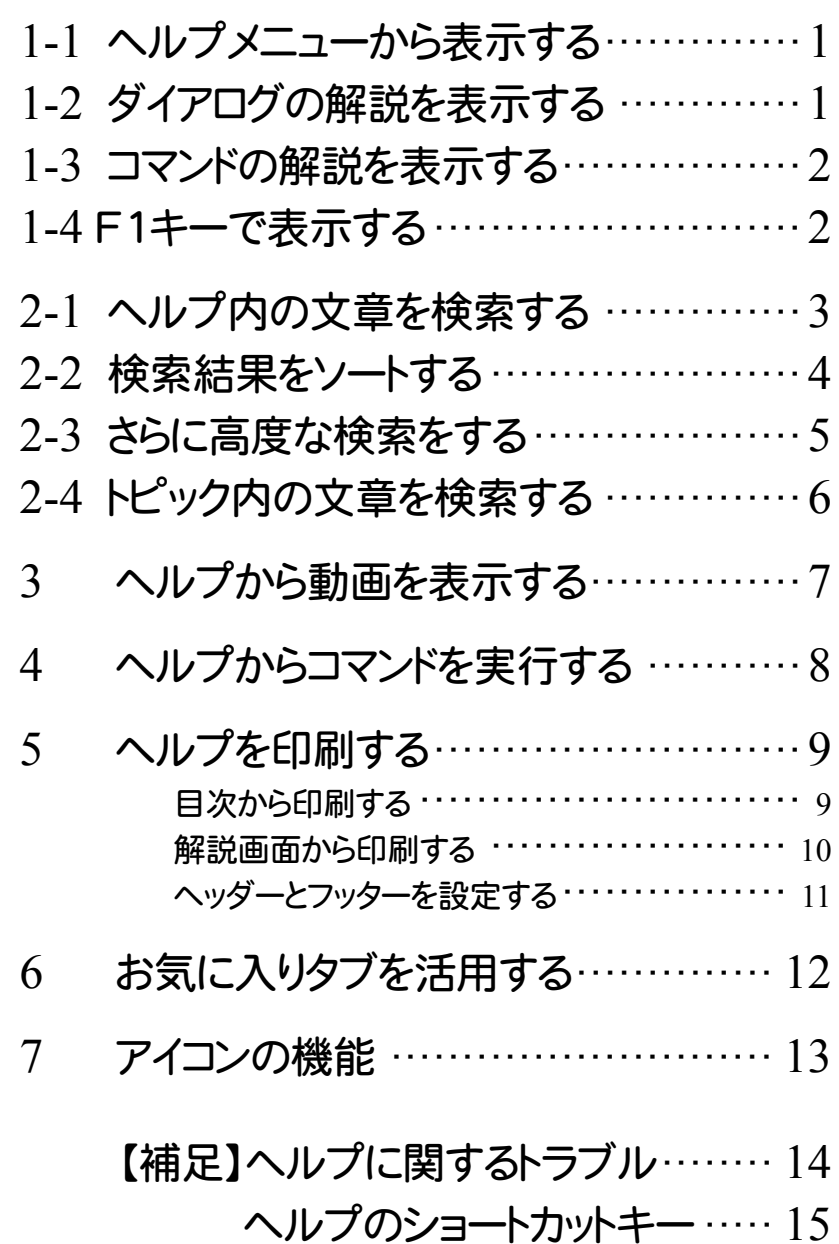

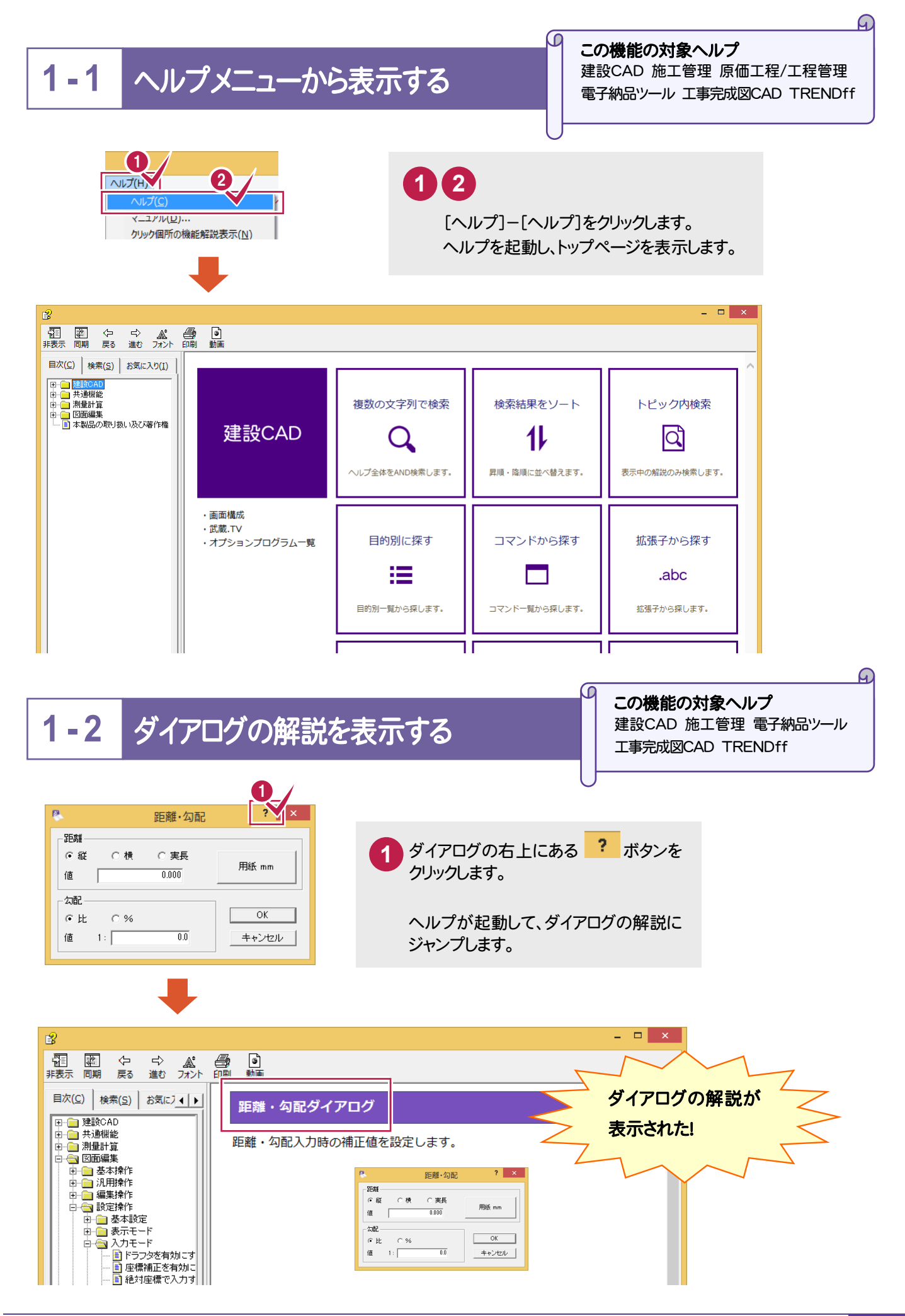

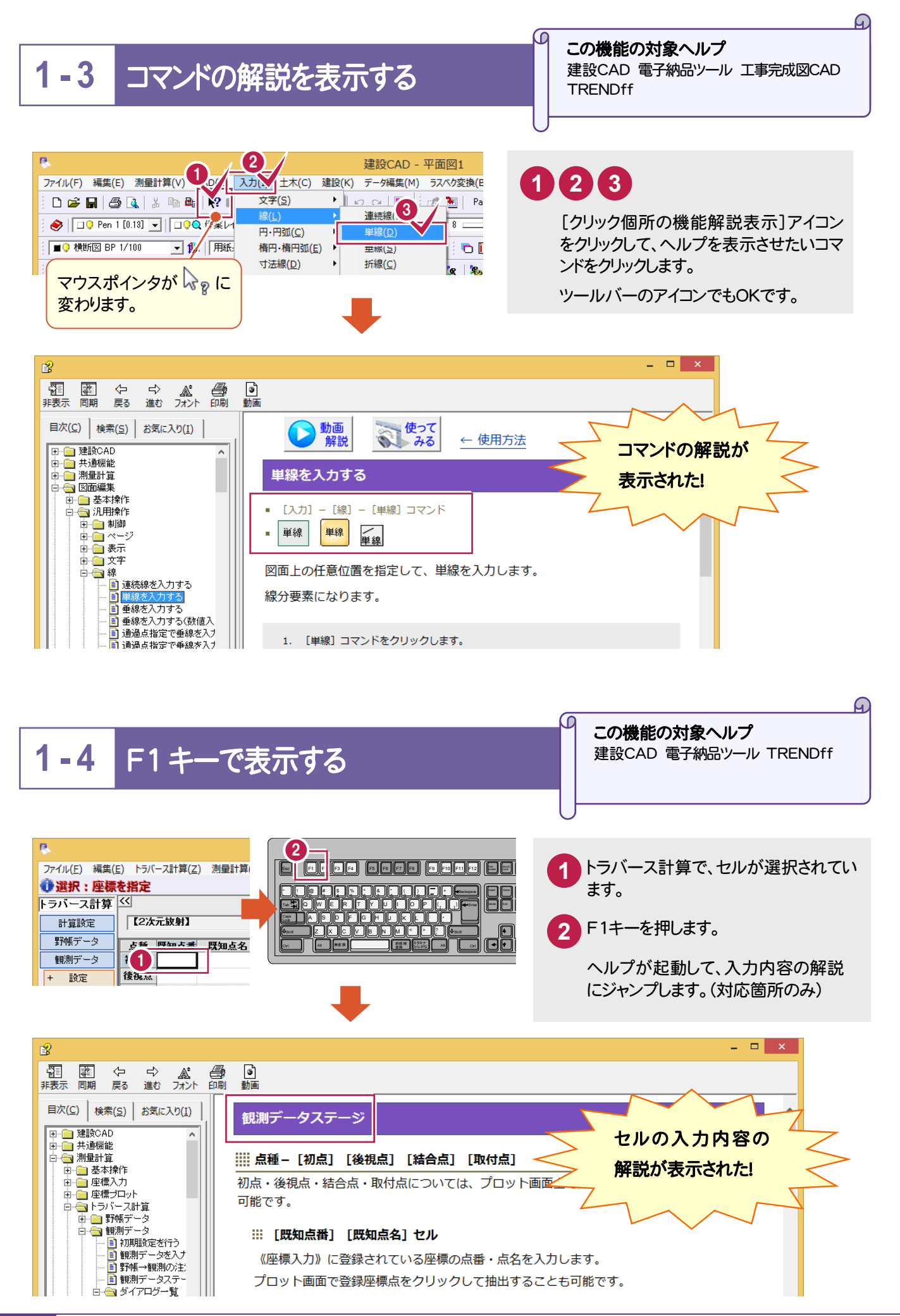

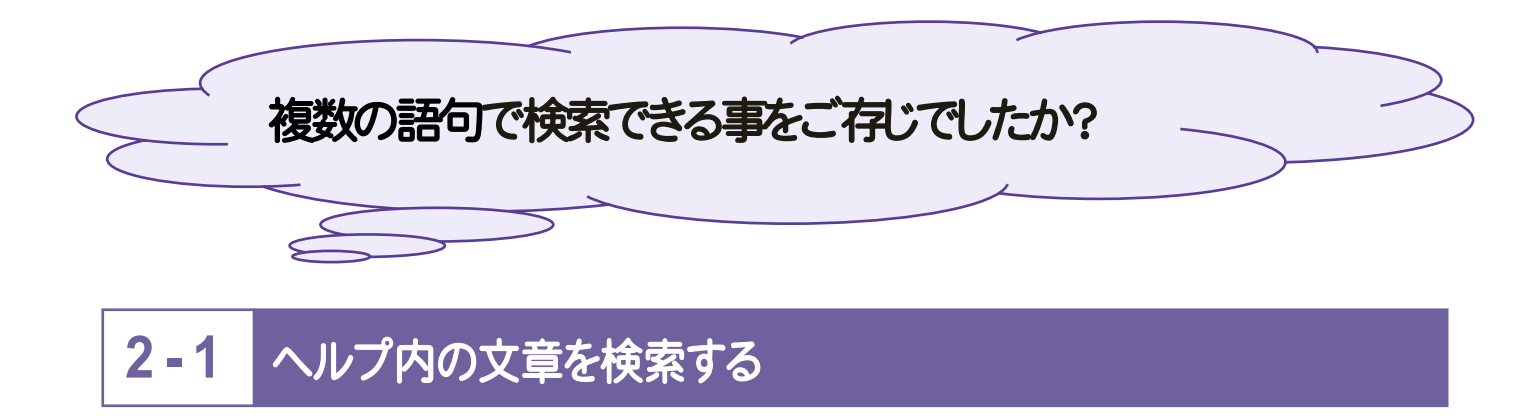

一つの語句で検索してみましょう。 検索する語句を入力して、Enterキーを押します。 **1** 85件ヒット!多すぎて目的の 表示したいタイトルをダブルクリックします。 **2** 解説が探せない!!  $\mathbb{R}$  $\Box$   $\times$ 霜霸的名字。 高速 福岡 山画 目次(C) 検索(S) お気に入り(I) 横断丁張 <sub>(교</sub>대표) 대표는 <u>하고 <del>1</del>1 - 기</u> ( ) <u>( W</u> ) : 1 横断了張  $\overline{\mathbf{r}}$ 横断野帳、現況(現地盤)計画の入力を行い帳票・図面を作成します。 |<br>|検索開始(<u>L</u>)| 【示(<u>D)</u> 作成できる帳票・図面は以下の通りです。 検索結果: 85 トピックの選択(I): ■ 横断野帳計算書 |場所 タイトル | ランク | ヘ タイトル<br>LandXMLデータに変換する<br>断面選択ダイアログ<br>舗装設定ダイアログ<br>線形:縦断・横断ブ<br>黒曲断丁<br>黒面子 ラを作み、 場所<br>[基本操作(測量)<br>[横断丁張]<br>[/慧析丁張]<br>[基本操作(測量)<br>[基本操作(測量) ■ 横断成果表 27<br>28<br>29<br>29<br>30<br>31 ■ 横断計画高計算書 ■横断丁張<mark>高計算書</mark> 33  $\begin{array}{l} 34 \\ 35 \\ 36 \end{array}$ 断面設定 現地盤  $\frac{37}{38}$ <br> $\frac{38}{40}$ <br> $\frac{40}{42}$ <br> $\frac{42}{44}$ 計画 丁張計算 帳票・登録

#### 複数の語句で検索するには、半角スペースで区切ります。

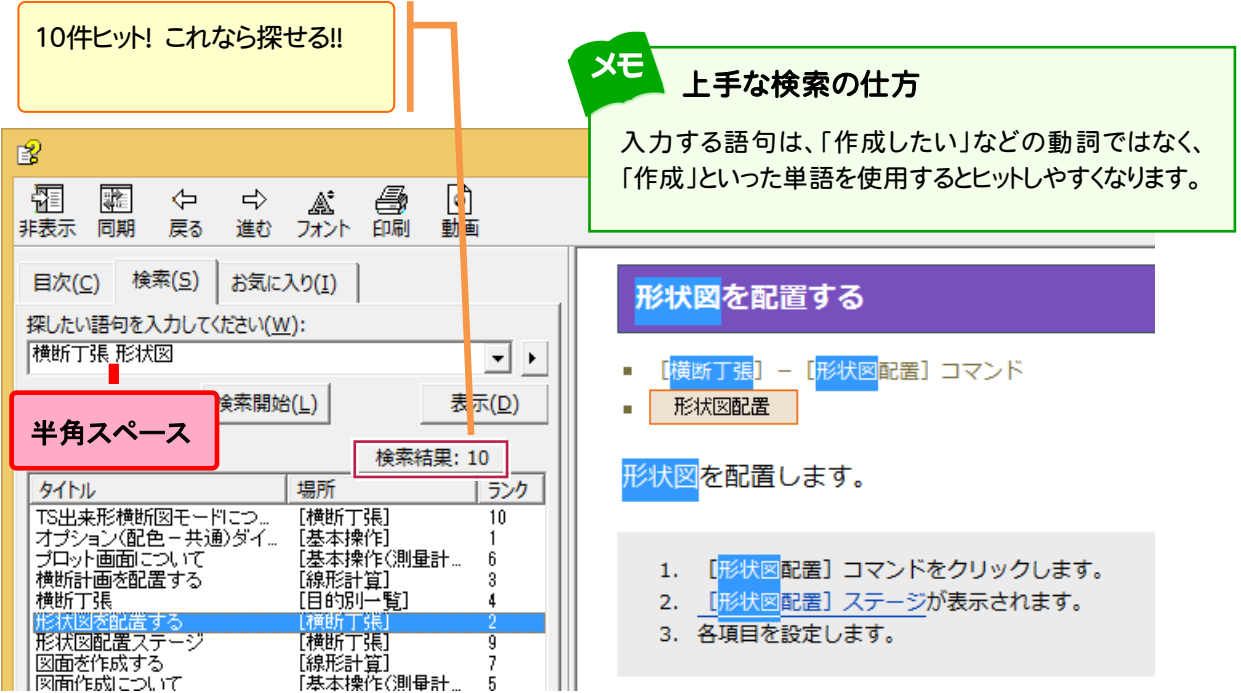

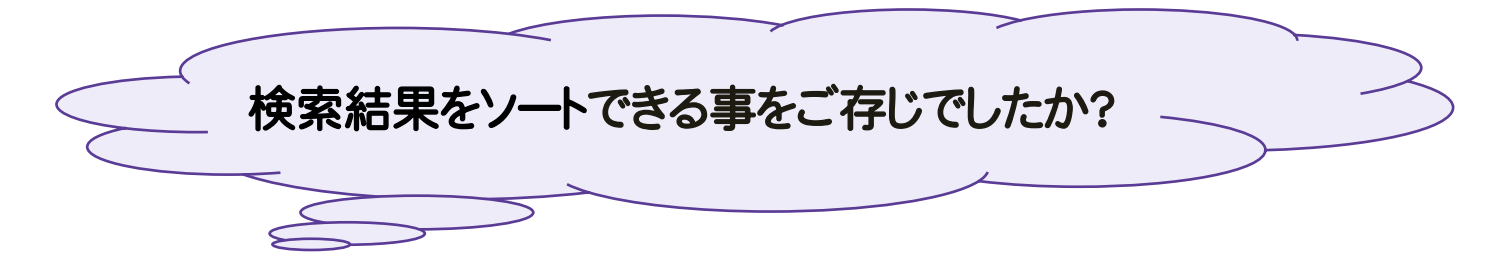

## **2 - 2** 検索結果をソートする

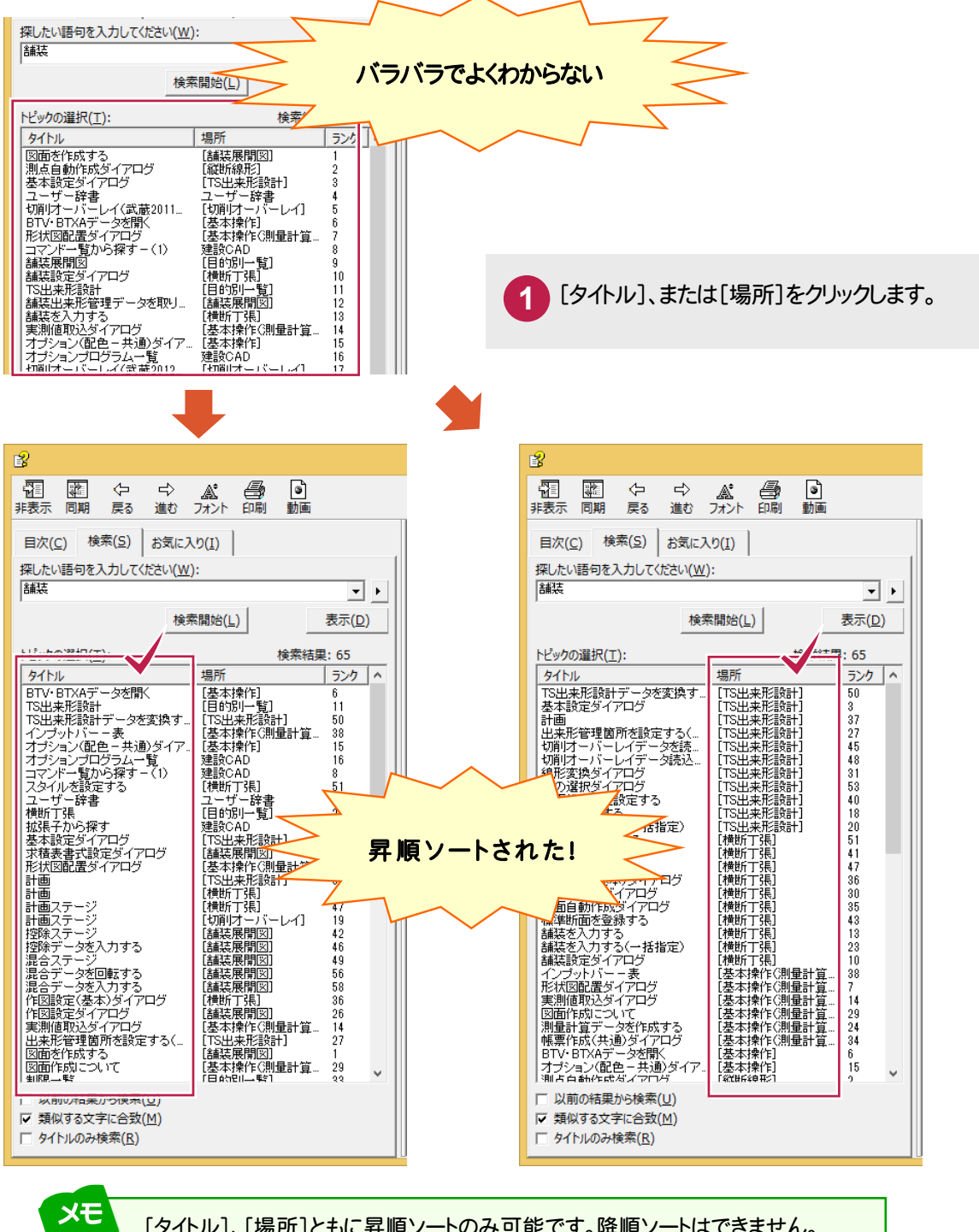

[タイトル]、[場所]ともに昇順ソートのみ可能です。降順ソートはできません。 ソート順は、「記号、数字、英字、ひらがな・カタカナ、漢字」の順です。 [タイトル]は、トピックのタイトルです。[場所]については、プログラムの目的別 と考えてください。(あくまでも目安としてください。)

## 2-3 さらに高度な検索をする

さらに絞り込んで検索するには、 ▶ をクリックします。 ここでは「トラバース計算」を含み、「逆トラバース計算」を含まない解説を検索してみましょう。

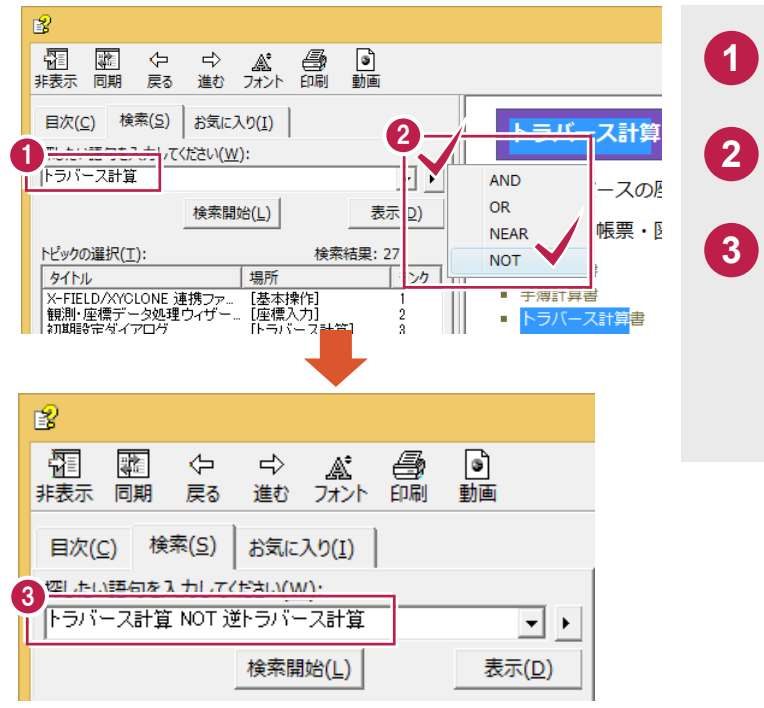

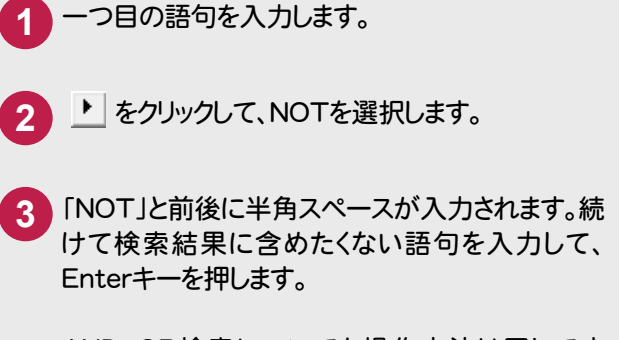

AND、OR検索についても操作方法は同じです。 NEAR検索は英文用ですので使用しません。

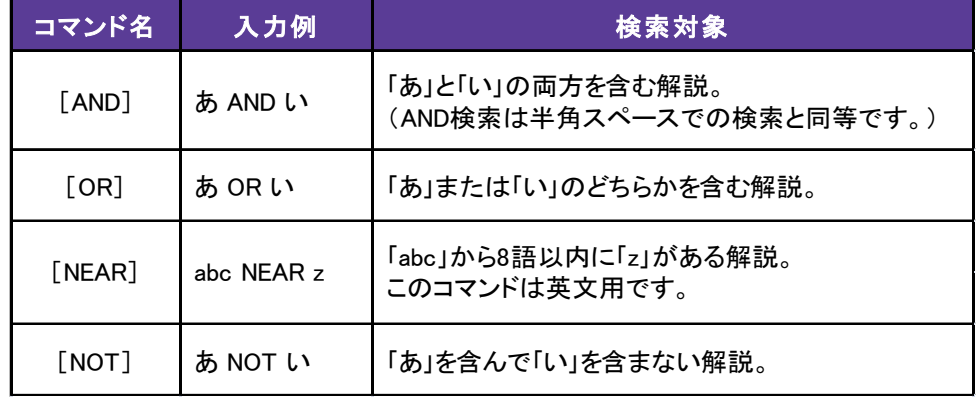

#### 半角カッコ "()"を使用すると、5段階までの入れ子で絞り込むことができます。

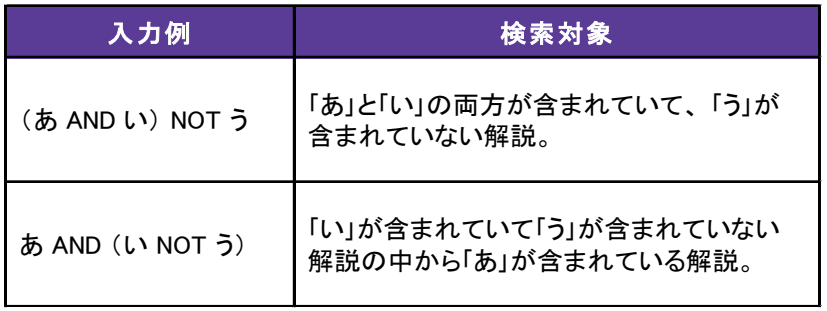

## **2 - 4** トピック内の文章を検索する

表示中のトピック内の文章を検索するには、キーボードの[Ctrl]+[F]キーを押します。 [検索]ダイアログが表示され、表示中のトピックの文章のみを検索することができます。

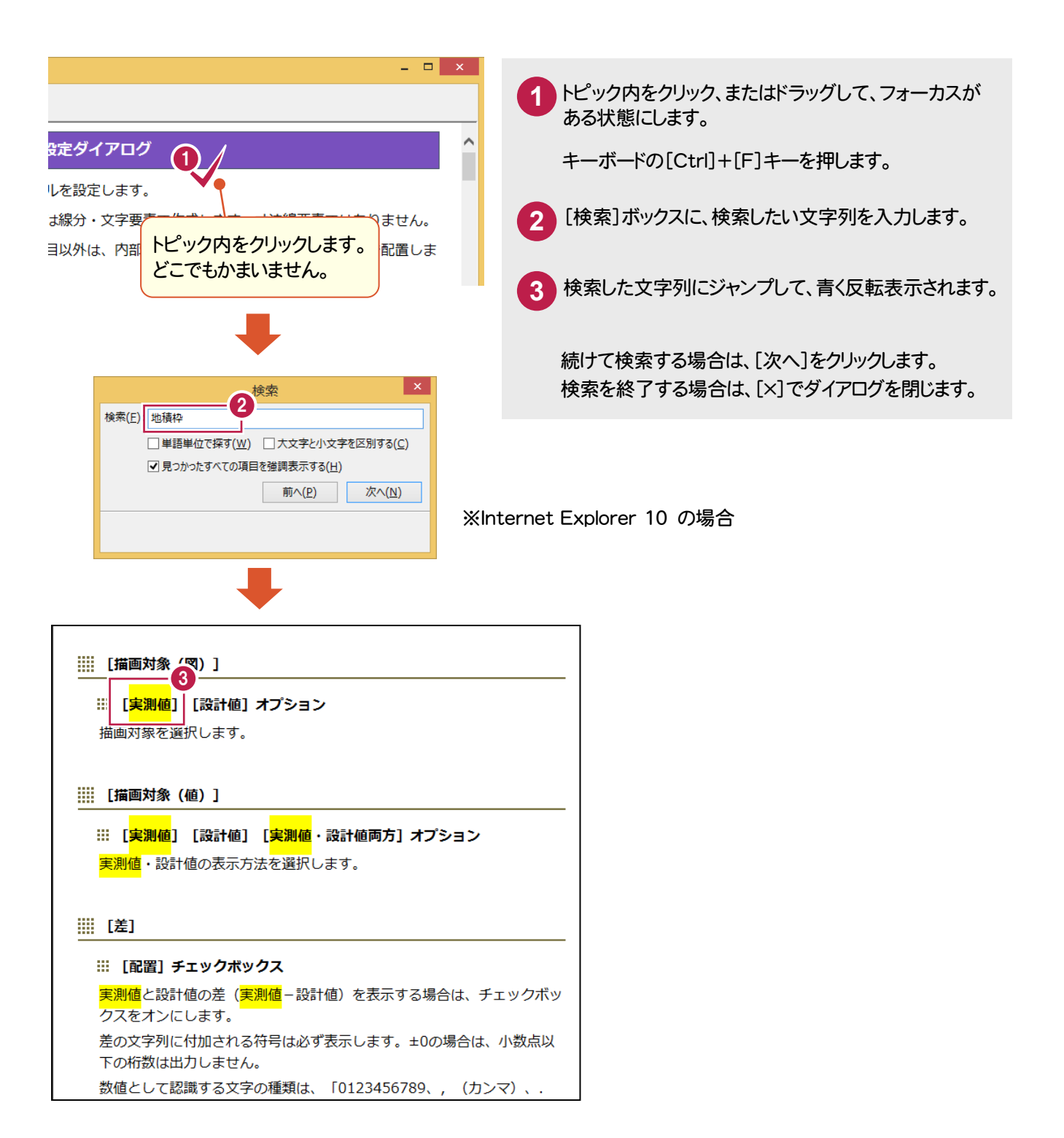

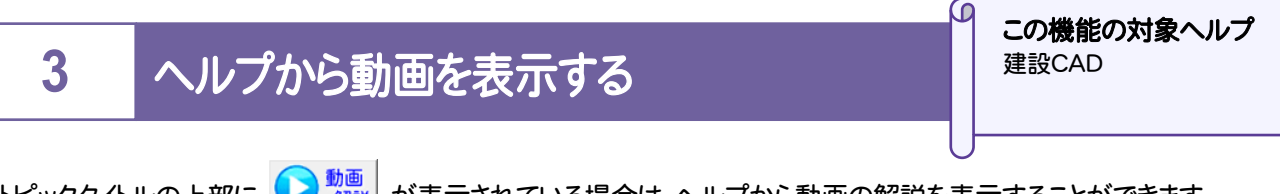

トピックタイトルの上部に が表示されている場合は、ヘルプから動画の解説を表示することができます。 動画を表示するには、インターネット接続環境が必要です。

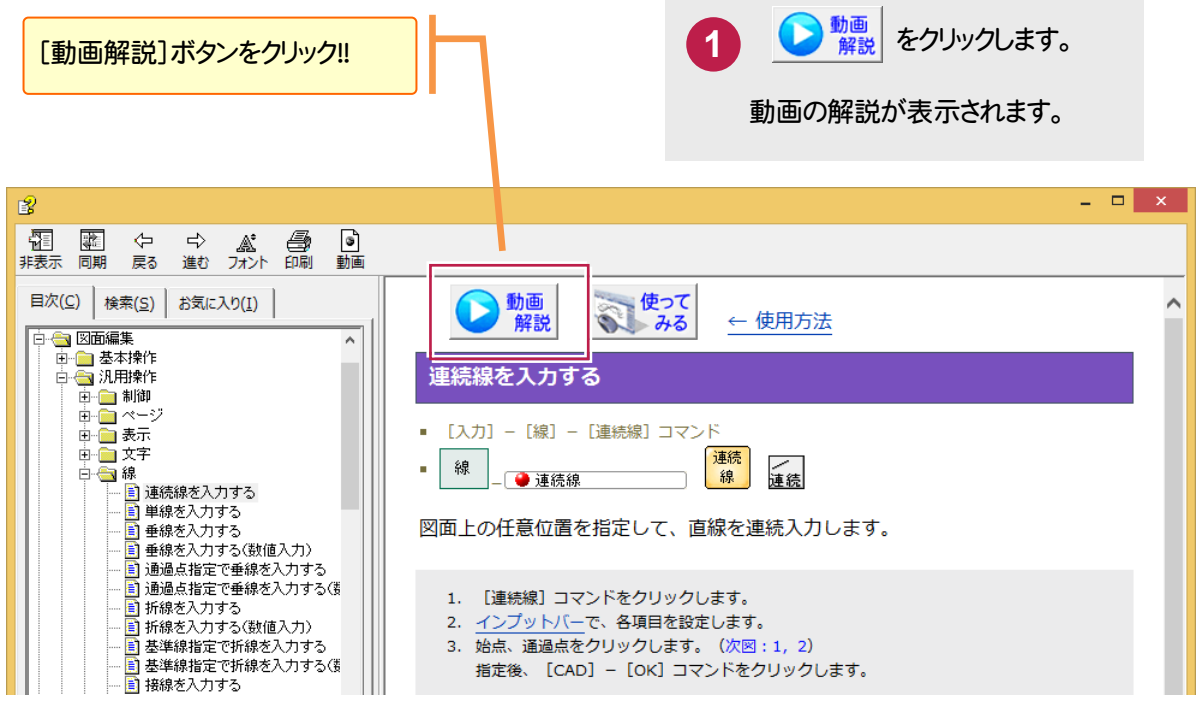

 $\mathbf G$ 

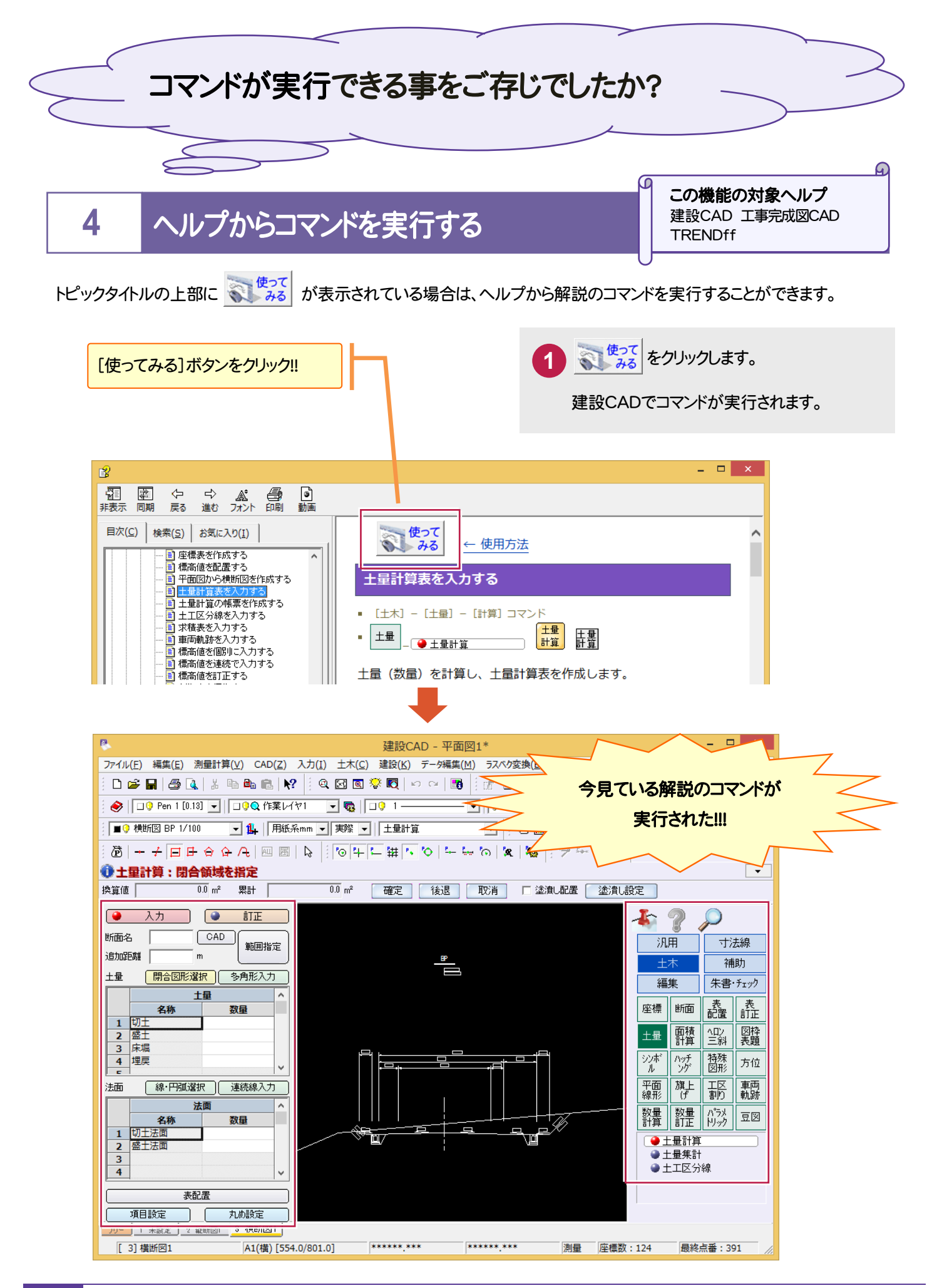

ページ番号のみか、またはページ範囲のみを入力し<br>てください。例: 5-12

● 選択した部分(I) ●現在のページ(U)

部数(C):

 $EDEI(P)$ 

□ 部単位で印刷(Q)

 $1 - \frac{1}{2}$ 

 $1^{1}$   $2^{2}$   $3^{3}$ 

キャンセル 運用(A)

<br>ページ節印  $\odot$  すべて(L)

○ページ指定(G): 1

#### 日次から印刷する

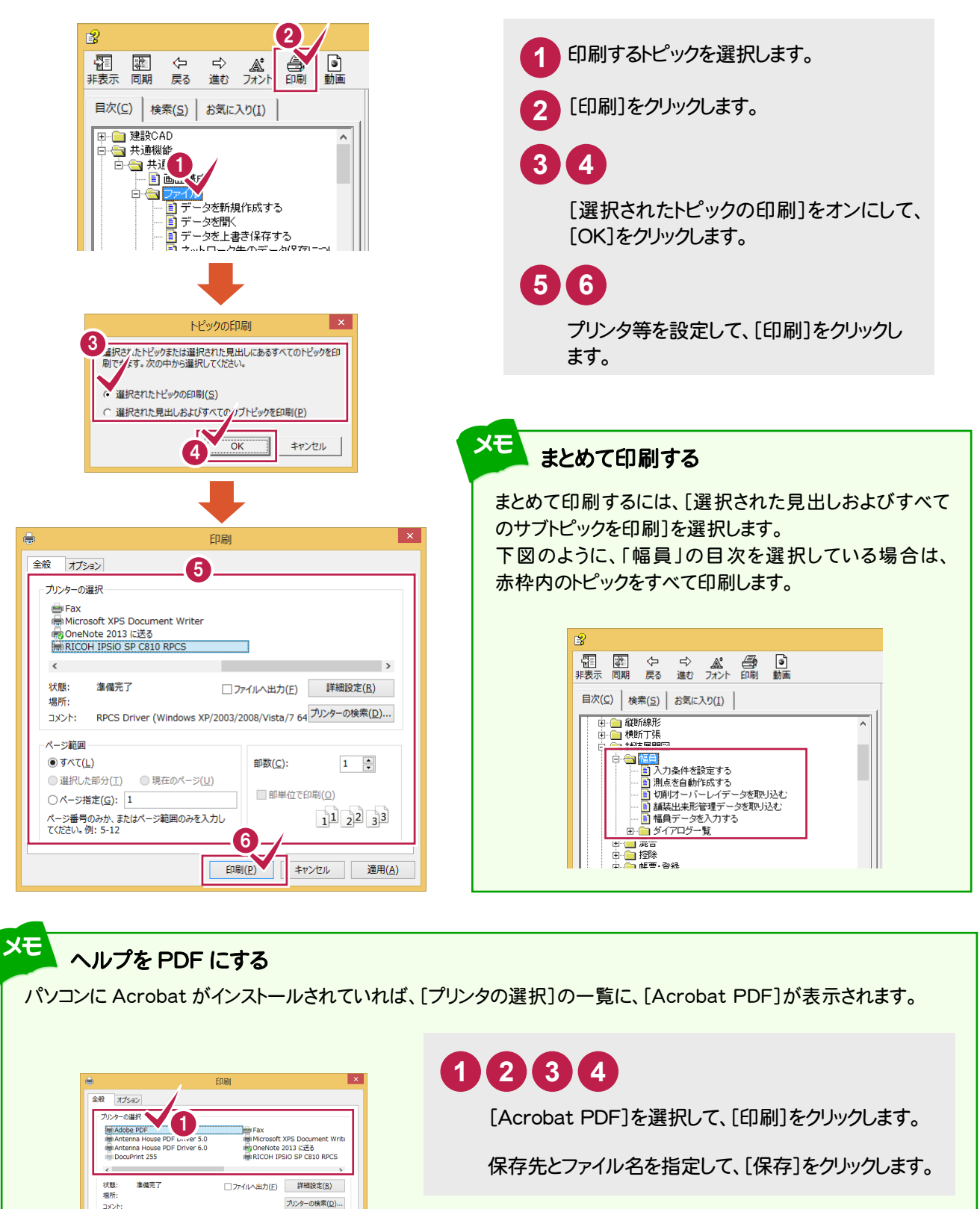

#### 解説画面から印刷する

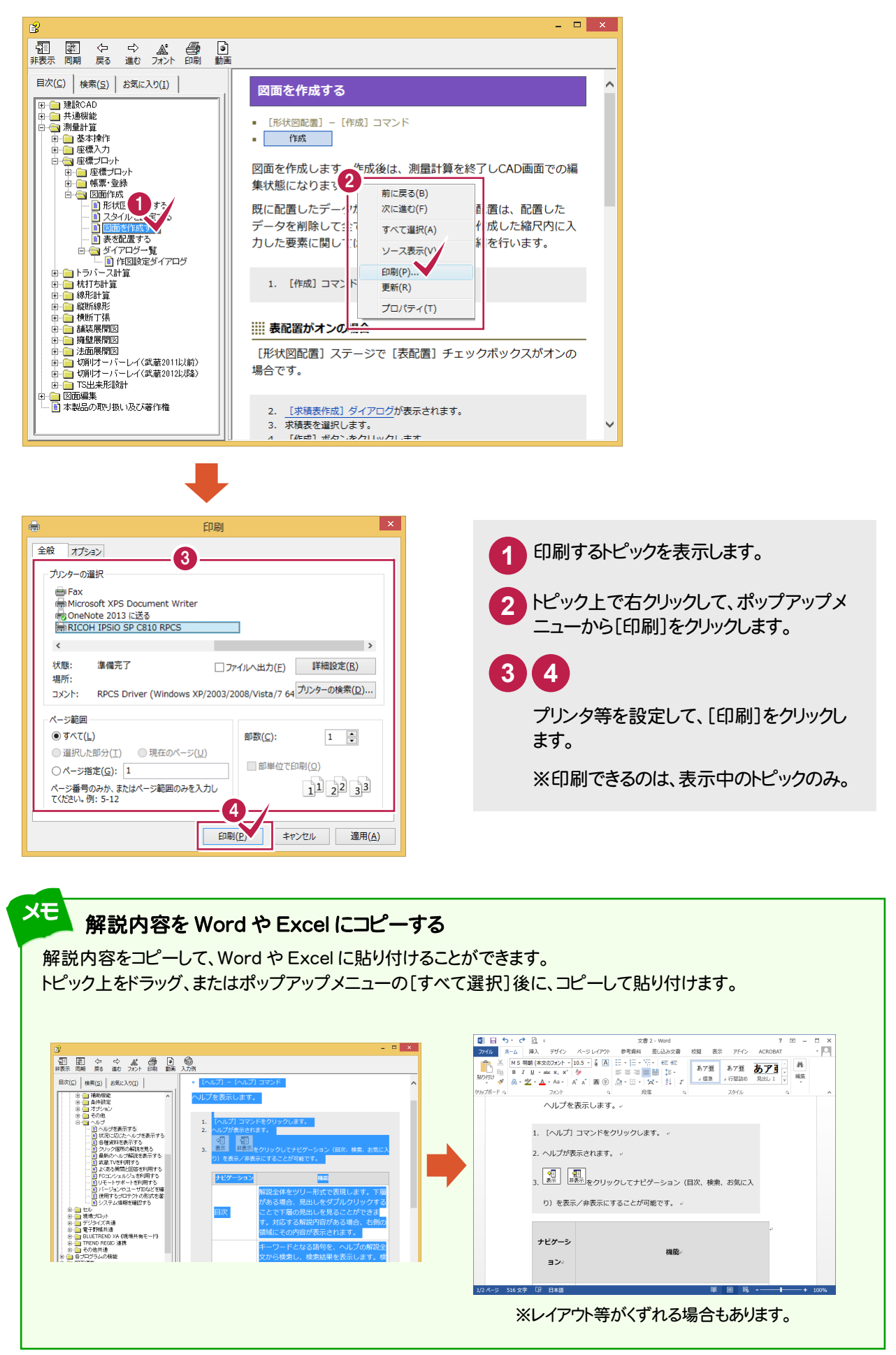

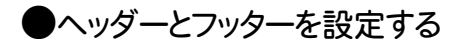

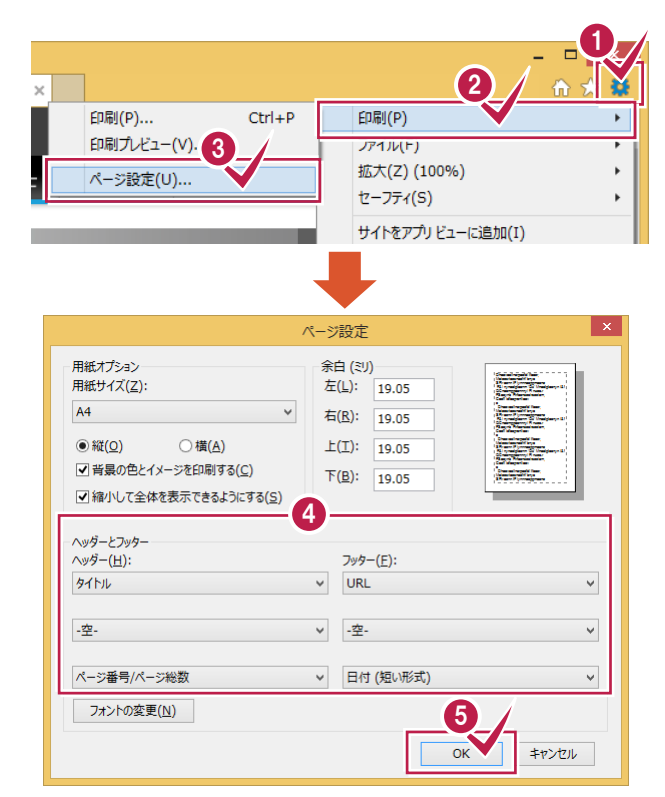

Internet Explorer を起動します。

**1 2 3** [ツール]-[印刷]-[ぺ―ジ設定]をクリック します。

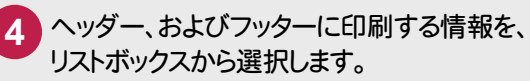

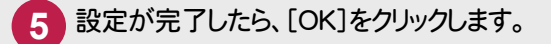

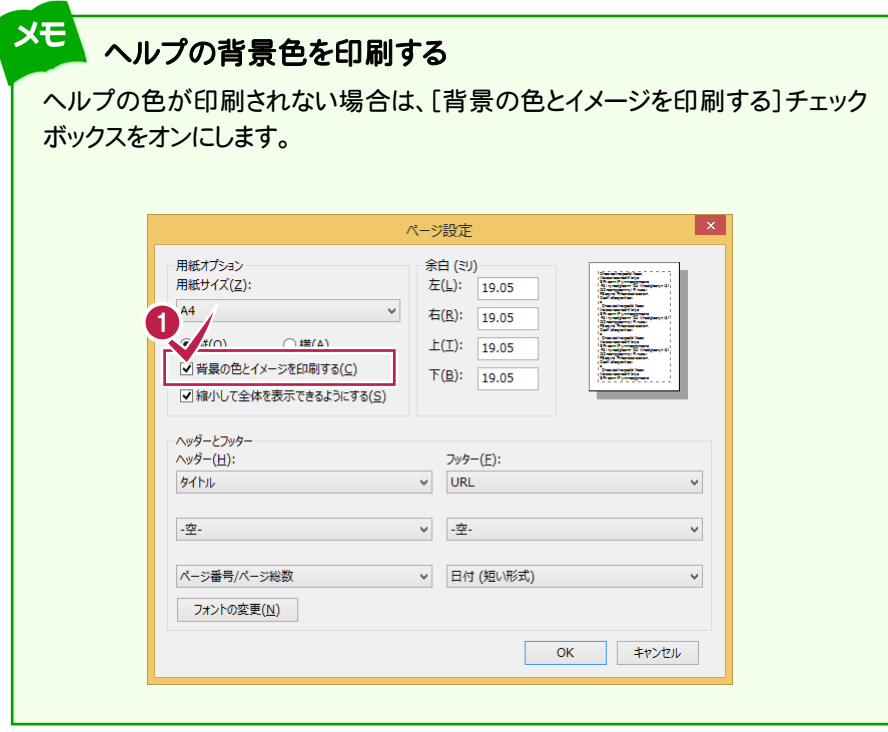

**6** お気に入りタブを活用する

Internet Explorer の"お気に入り"と同様 の機能です。

よく使用するトピック(解説)を追加しておけば、 次回から検索の手間を省くことができます。

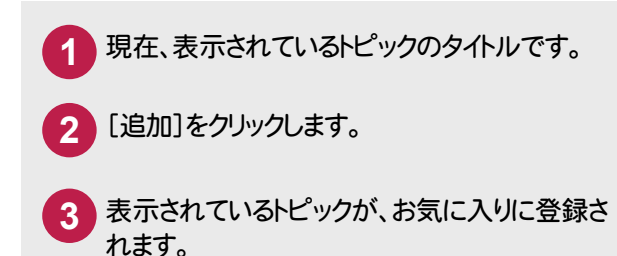

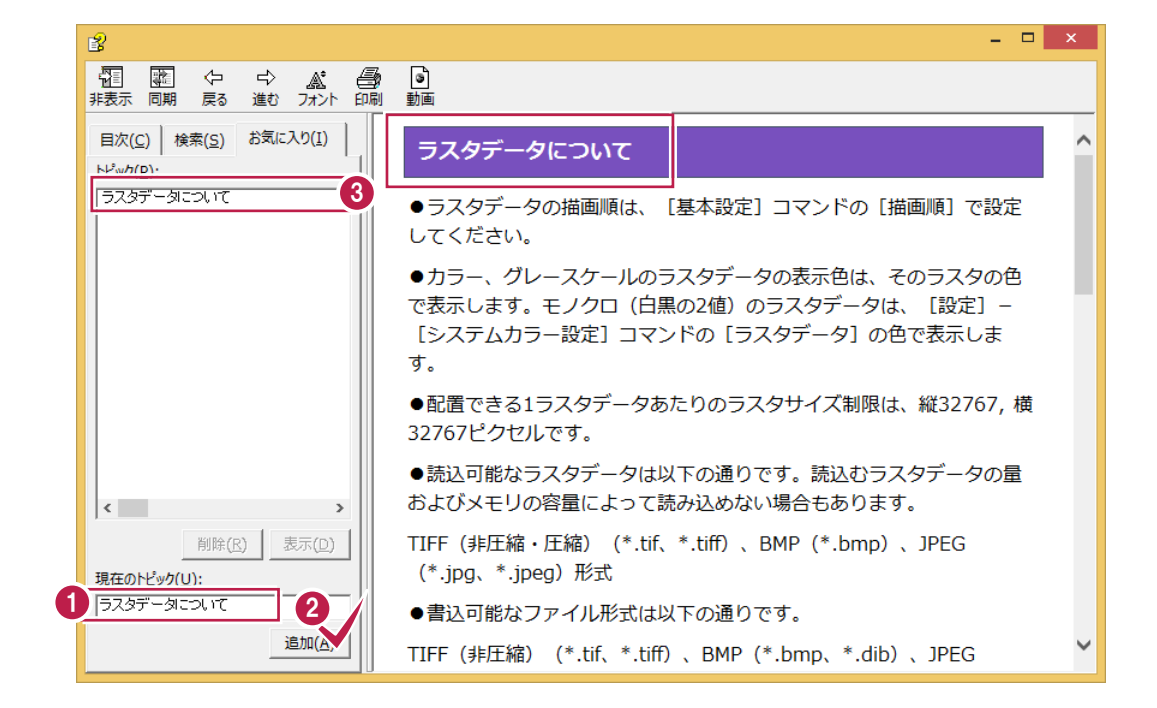

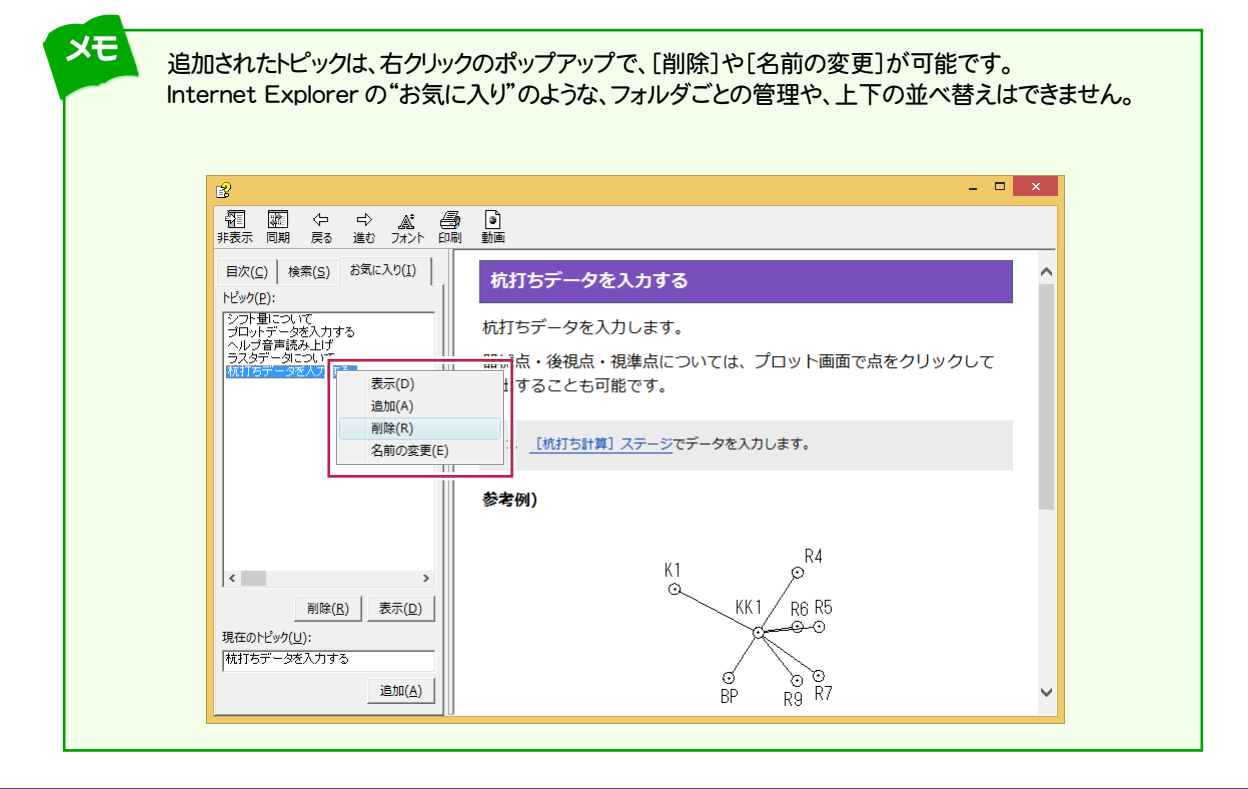

### **7** アイコンの機能

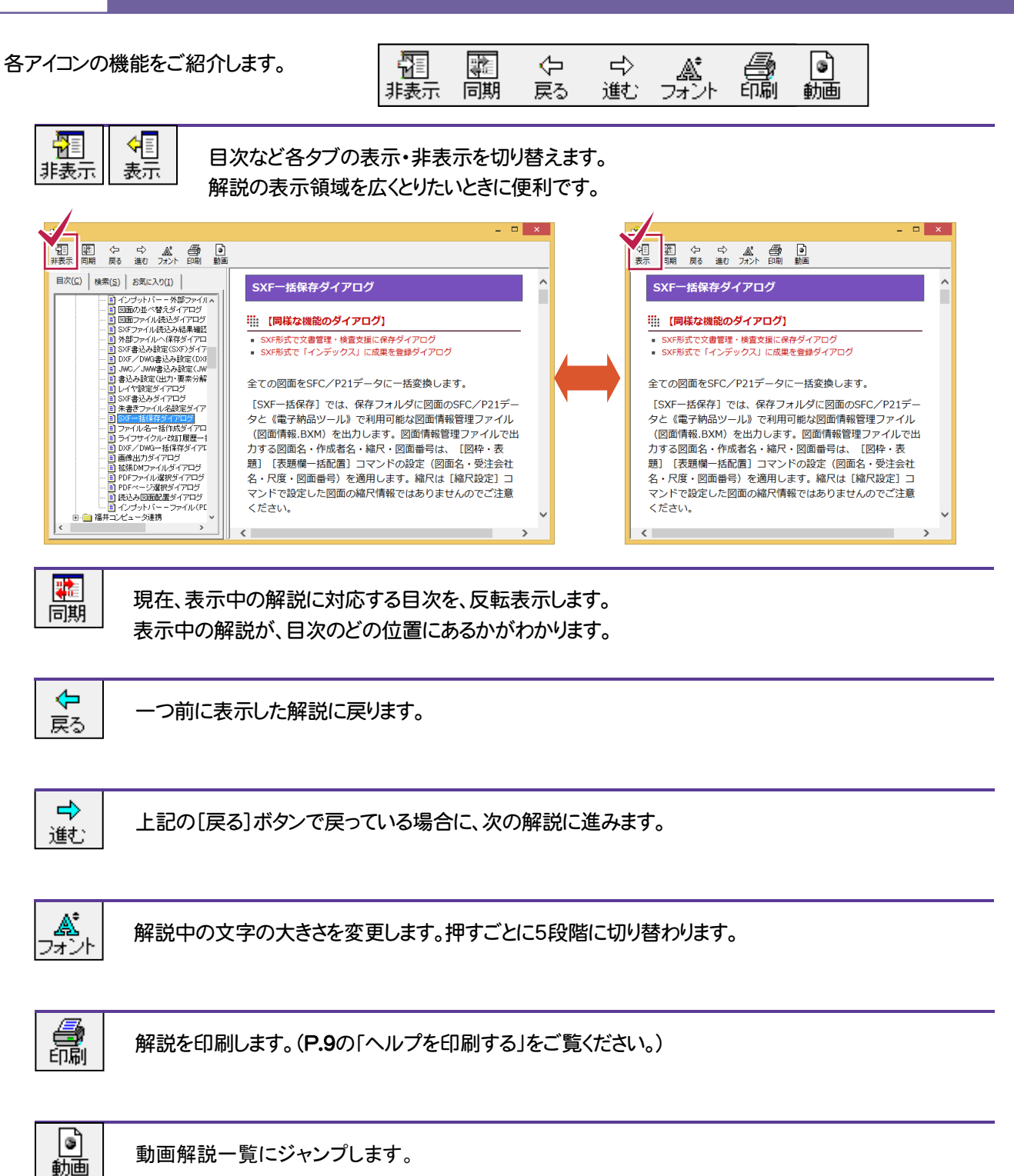

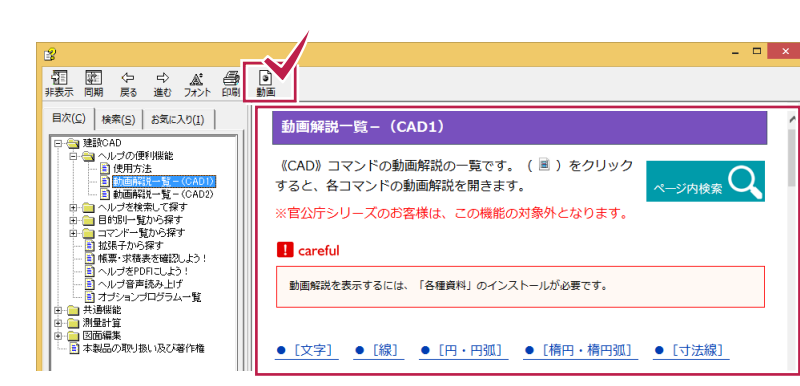

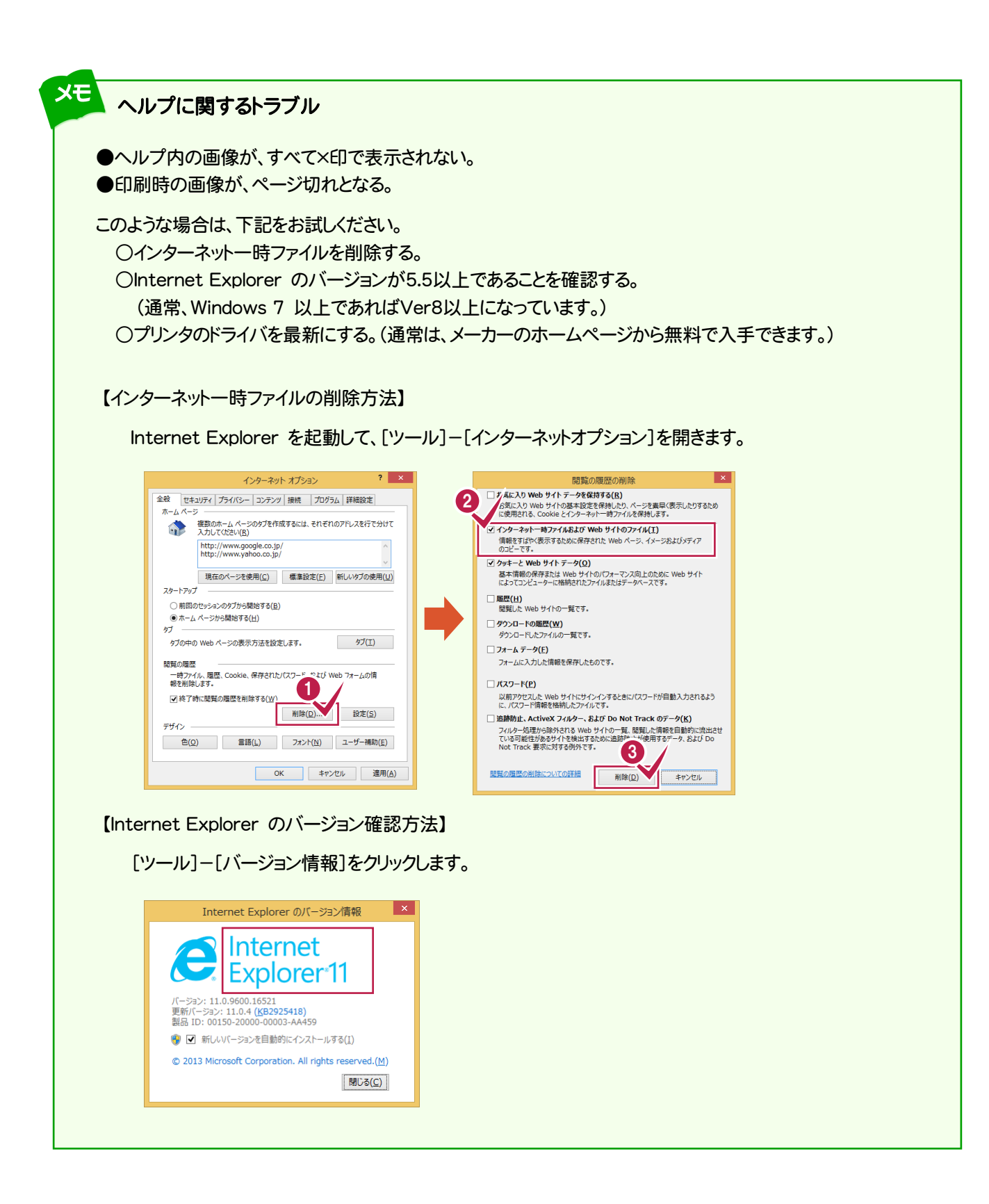

メモ ヘルプのショートカットキー ヘルプで使用できるショートカットキーをご紹介します。

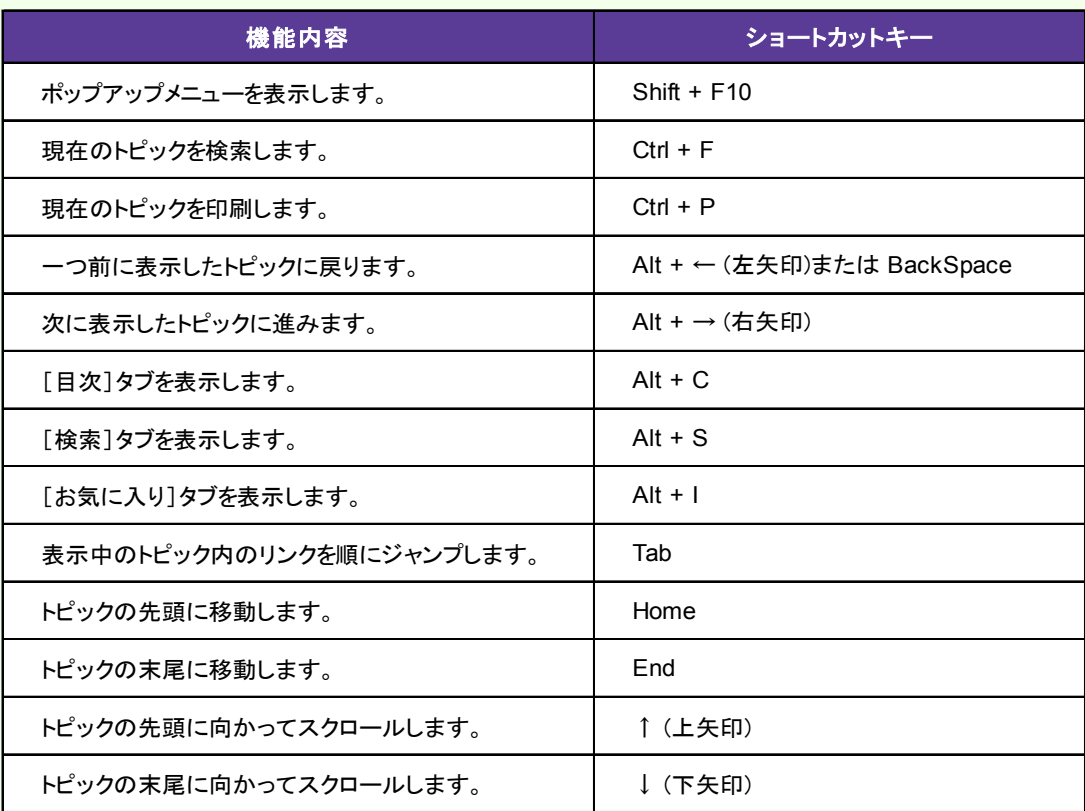